# **Make your article open access within a hybrid\* journal**

## **Open access payments made easy with your institution or funder**

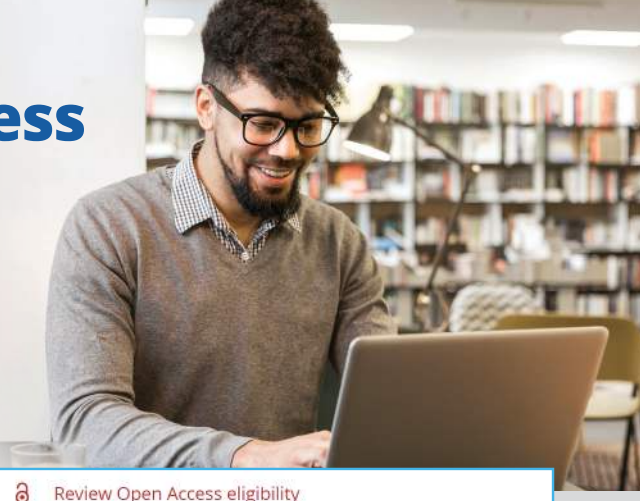

Article is eligible for Open Access through your

Good News! Because you are affiliated with MAX-PLANCK-<br>GESELLSCHAFT, fees to politish your anticle open access have already<br>been paid through Germany's nationwide DEAL agreement.<br>Therefore, confirm pen access when a sked.

Select Open Access at no additional charge

:<br>Should then the attrice one at my<br>coauthors? What if infranged or moved<br>organizations? What if my institution is isted<br>Initi is nome to location re<br>incorport?

### **STEP 1**

Once your article is accepted, register or log in to Wiley Author Services at **www.wileyauthors.com**.^ Under My Articles, look for your article and click **Manage Article**. Look for a message from your institution or funder and click **Select Open Access**.

#### **STEP 2 CONFIRM YOUR FUNDER(S)**

You may be asked to add or confirm the funder(s) you entered during submission. Select your funder from the dropdown list or click **Add Funder** and start typing to search. You may also tick **"I did not receive funding for this article."** Then, enter any grant details.

#### **STEP 3 CONFIRM YOUR AFFILIATION(S)**

You may be asked to add or confirm the affiliation(s) you entered during submission. You may also tick "I am not affiliated with any **institution, company, or university for this article."**

#### **STEP 4 SELECT OPEN ACCESS**

When prompted, select **"Yes, make my article open access."** #

Your institution will be notified of your request and asked to approve.

#### Please confirm your funders for this article ®

 $\approx$ 

Correctly declaring your funders helps us ensure that you're compliant with any funder mandate

institution at no fee

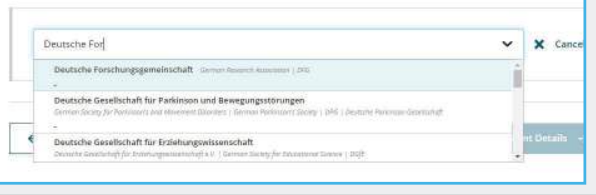

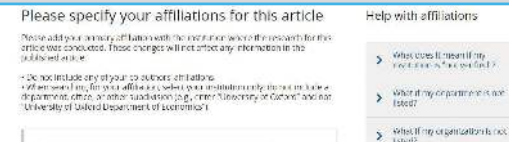

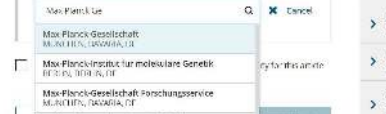

Do you want to make your article open access?

#### a Open Access

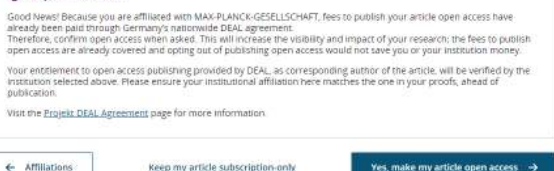

### **STEP 5**

**If your request is approved**, you will receive a confirmation email. Your accepted article is then published **open access** under a Creative Commons license on Wiley Online Library.

**If your request is denied**, you will receive an email asking you to pay for **open access**.† Paid articles are then published open access under a Creative Commons license on Wiley Online Library.

- \* A hybrid journal is one which accepts articles through a subscription model as well as offering an open access option.
- ^ Be sure to register for Author Services with the same email address used when submitting your article.
- # If you don't select open access, your manuscript will be published as a subscription (closed access) article. Once published in Early View or In Issue online you may no longer be able to publish open access through your institution or funder. Check with your institutional or funder contact, as policies vary.
- † If you are unwilling or unable to pay for open access, your article will be published on Wiley Online Library as a subscription article.

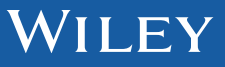

#### **www.wileyauthors.com/instpayment**